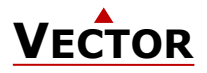

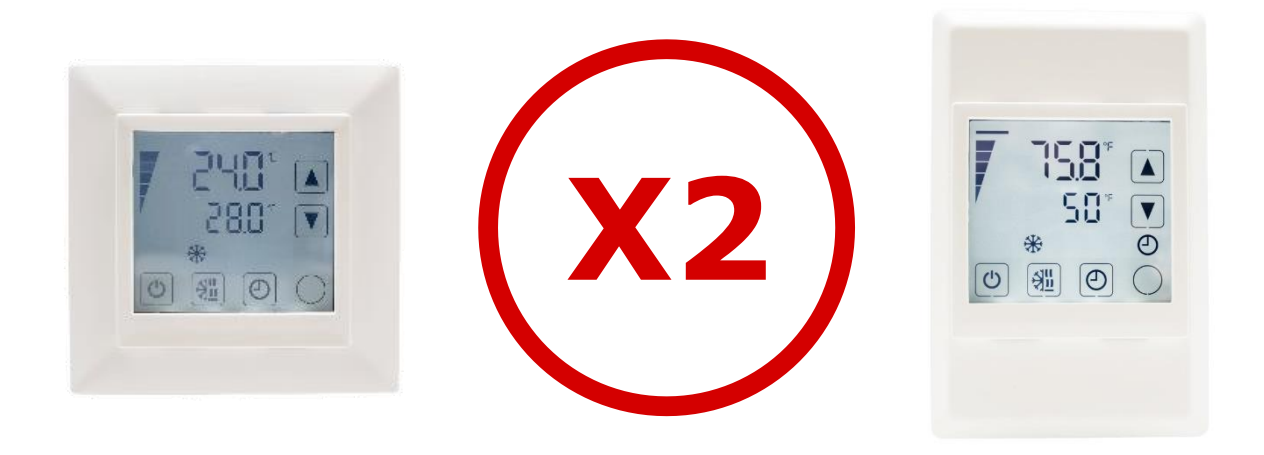

# **Operating instructions for X2 devices with touch display**

The X2 operating system was designed for universal controllers and sensors. Devices based on the X2 operating system contain a multitude of standardized functions and application possibilities. From simple ventilation controllers for domestic applications to HVAC system solutions for entire buildings. There is a suitable solution for almost every application. With the EasySet program, the controllers can be conveniently read out, programmed and transferred to other controllers.

# **Content Overview**

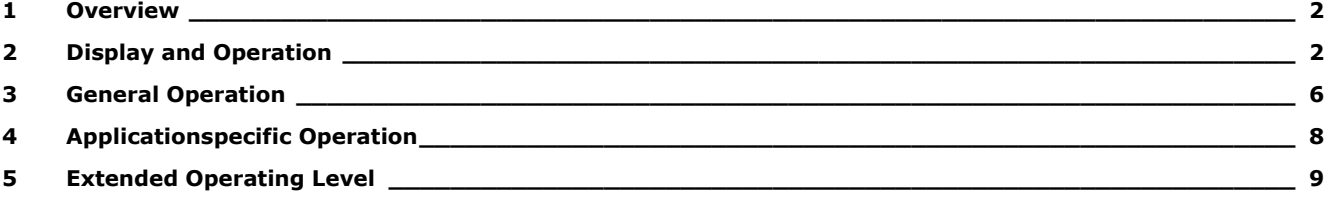

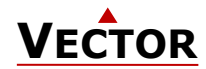

# <span id="page-1-0"></span>**1 Overview**

### **1.1 Applications**

These operating instructions apply to devices of the X2 series with integrated control unit.

In addition, the various product descriptions and the programming instructions for technicians are contained in separate documents. This should facilitate the work with the different controllers and operating levels.

# <span id="page-1-1"></span>**2 Display and Operation**

### **2.1 User Interface**

### <span id="page-1-2"></span>**2.1.1 OPT1 / TRI2 series X2 devices**

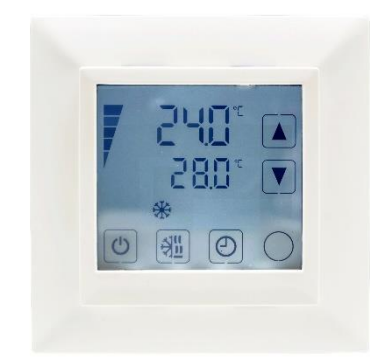

### **Figure 1: OPT1 / TRI2**

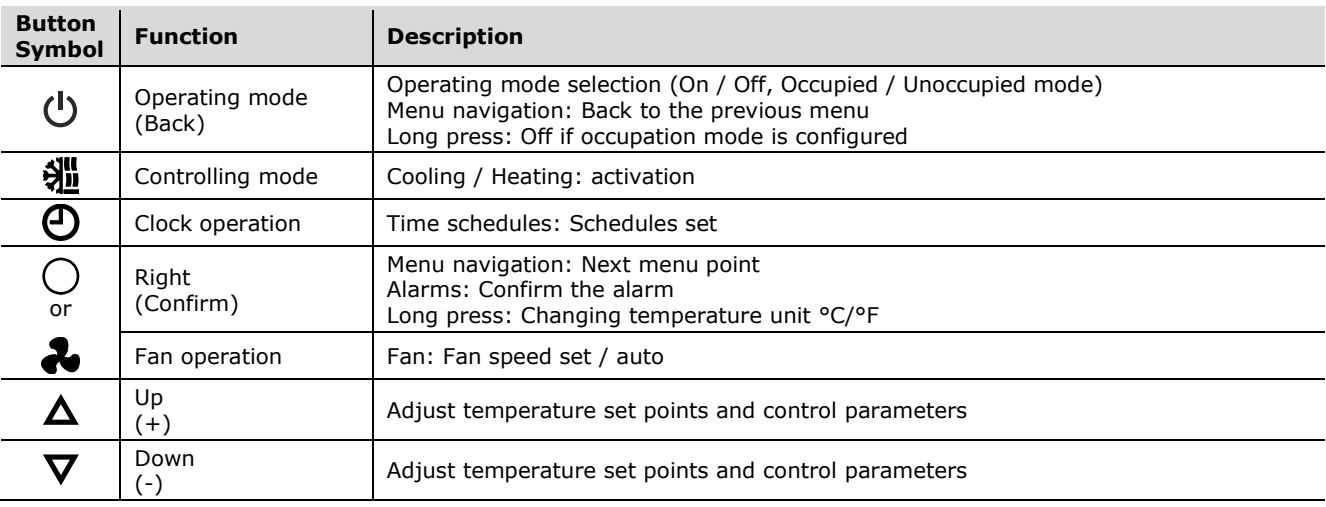

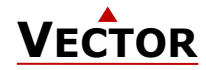

# **2.2 LCD Display**

#### **Overview**

This section explains the meaning of the symbols on the LCD Display of the different operation terminals.

### **2.2.1 OPT1 / TRI2 series Display**

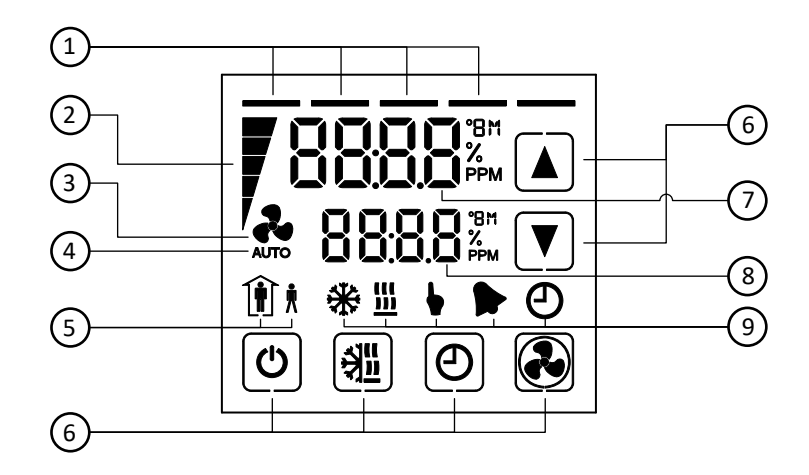

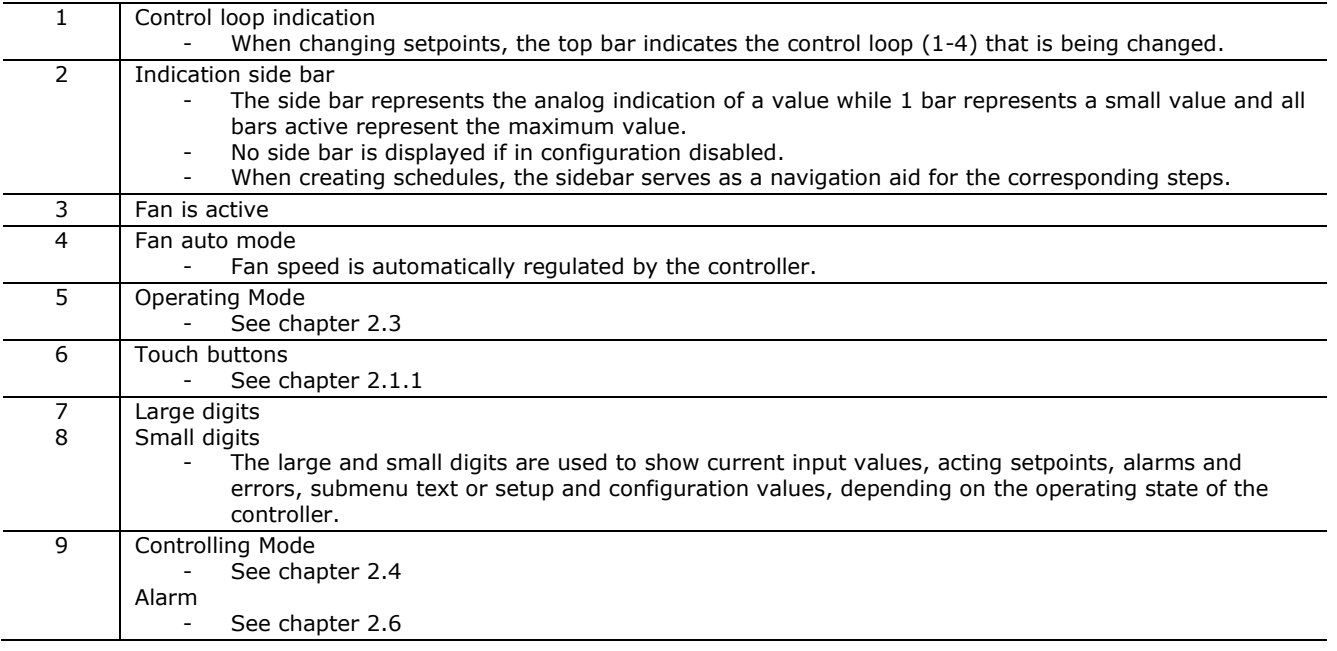

### <span id="page-2-0"></span>**2.3 Operating Modes**

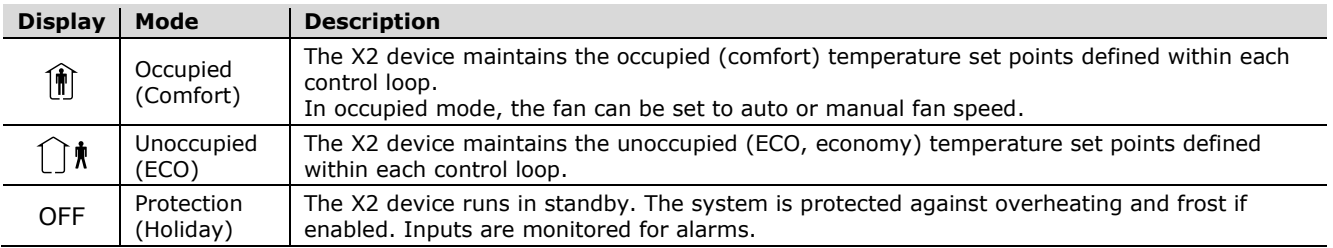

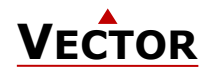

## <span id="page-3-0"></span>**2.4 Controlling Modes**

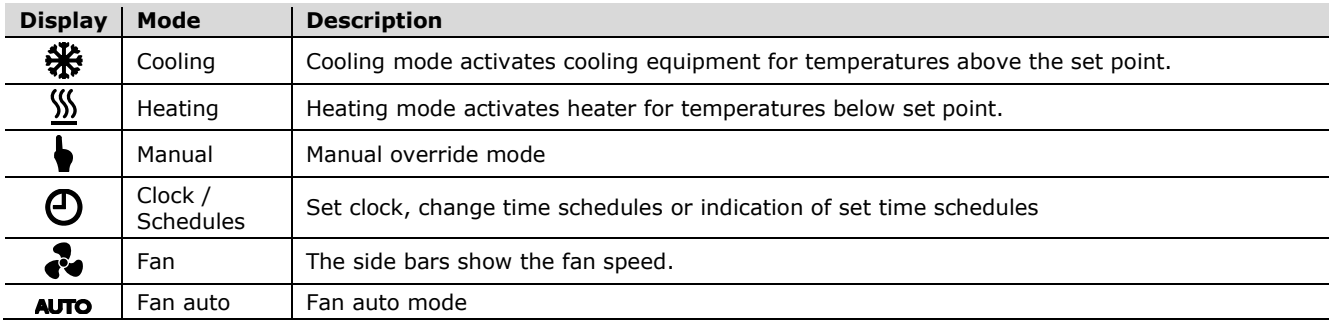

### **2.5 Operation Status**

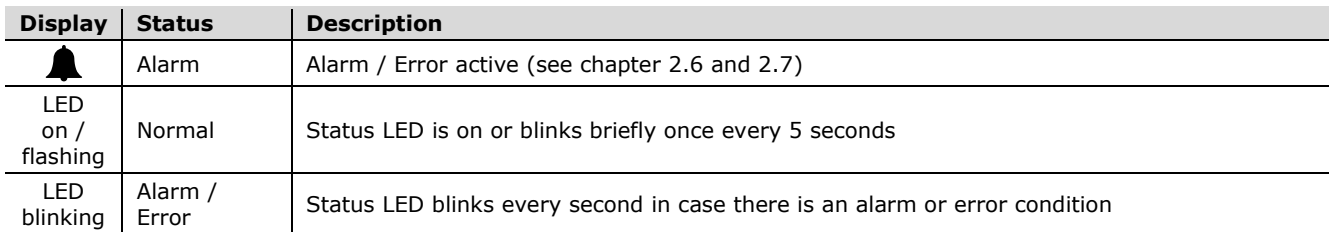

### <span id="page-3-1"></span>**2.6 Alarm messages**

If an alarm is active, the alarm symbol  $\blacktriangle$  is set and an alarm message is shown on the small digits.

Some alarms can be confirmed by pressing the "Right" button.

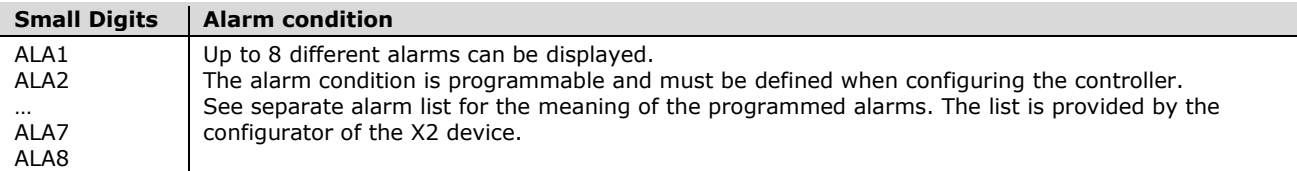

Sample display:

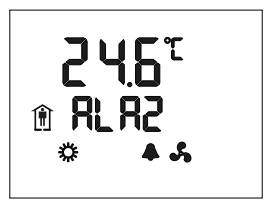

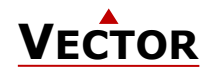

### <span id="page-4-0"></span>**2.7 Error messages**

If an Error is active, the alarm symbol  $\blacktriangle$  is set and the Error messages are shown on the small digits. Some errors can be confirmed by pressing the "Right" button.

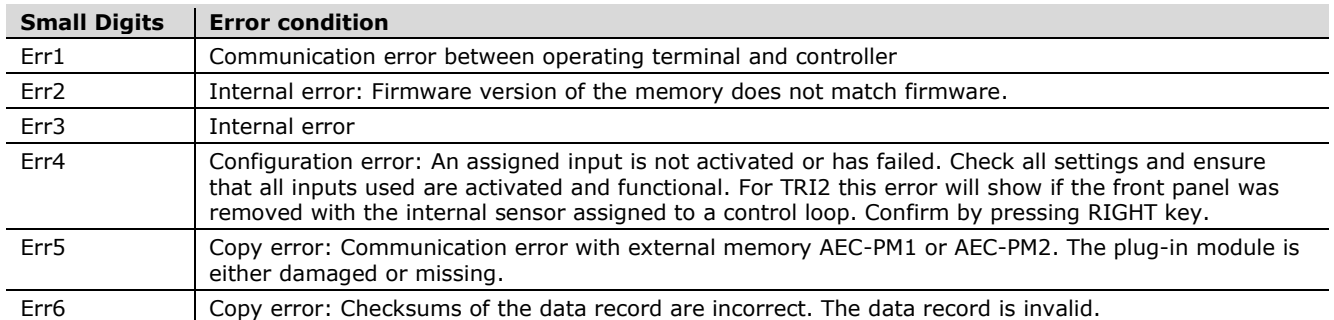

Sample display:

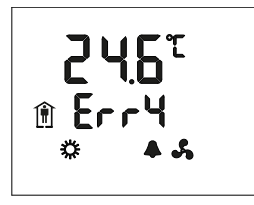

### **2.8 Status LED**

Most devices have a status LED. The position of the status LED is defined in the product data sheet. In normal operation, the LED flashes briefly once every 5 seconds.

In an alarm or error condition, the LED flashes every second.

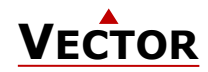

# <span id="page-5-0"></span>**3 General Operation**

### **3.1 Turning the X2 Device On and Off**

To turn the X2 device on, press the  $\langle 0 \rangle$  button. Press the  $\langle 0 \rangle$  button again to turn the X2 device off.

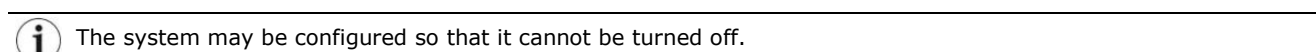

#### **Note on turning off the X2 device**

If turned off, the X2 device runs in standby. In standby the system is protected against overheating and frost if i enabled.

Sample display Off / On:

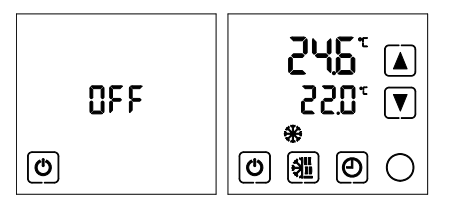

# **3.2 Changing Temperature Unit °C/°F**

**Procedure**

Set °C Set °F 1. Press the  $(O)$  button for more than 2 seconds. → The actual temperature unit setting is displayed.  $\left[\blacksquare\right]$  $\blacktriangle$ 2. Press the  $(O)$  button to change the temperature unit. 5FI  $\sqrt{ }$ 5F)  $\sqrt{\P}$ 3. Press the  $(0)$  button to save the setting. ල $\sqrt{2}$  $\boxed{\mathbf{\odot}}$ ◯ ◯

### **3.3 Changing Setpoints**

#### **Overview**

This section describes how to change the set point of a control loop.

The large digits show the input value. The small digits show the set point. Horizontal bars top left show which loop is being displayed. It is possible to omit the display of the current value. In this case the setpoint will be shown on the large digits and nothing is shown on the small display.

The X2 device allows for various ways of user access and display screen configurations. The actual display my differ  $\mathbf{i}$ from the samples below.

#### **Procedure**

- 1. Press the  $(\Delta / \nabla / \bigcirc)$  button briefly to go to the first control loop.
	- ➔ Input value and setpoint are displayed → Top bar indicates control loop (1-4).
- 2. Change the setpoint with the  $(\Delta)$  or  $(\nabla)$  button. The setpoint is automatically saved after 2 seconds.
- 3. Press the  $(O)$  button to go to the next control loop.

### **3.4 Manual Controlling Mode**

The hand symbol  $\blacklozenge$  is displayed during a pending delay, if a time schedule is overridden or a fan is in manual.

In case a start-up delay is active: - The controller remains switched off and displays the hand symbol until the delay has elapsed. Then the controller switches on and the hand symbol goes out.

### **3.5 Protection (OFF) Operating Mode**

The X2 device runs in protection mode. The system is protected against overheating and frost if enabled. Inputs are monitored for alarms.

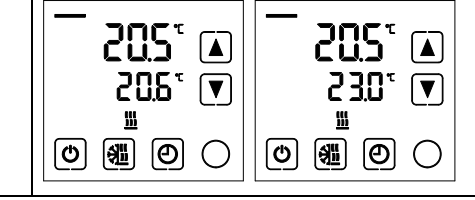

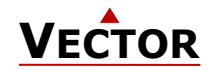

### **3.6 Holiday Mode**

If an annual time schedule is active, the X2 device runs in standby. The system is protected against overheating and frost if enabled. Inputs are monitored for alarms.

### **3.7 Power Failure**

All parameters and set points are memorized and do not need to be re-entered. The switch-on behavior on return of the power supply is set by the technician.

If a real-time clock is present, the clock and time schedule settings are retained for 48 hours after the device has been powered for at least 10 hours.

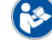

For additional information see chapter [5.1,](#page-8-1) page [9.](#page-8-1)

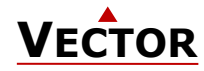

# <span id="page-7-0"></span>**4 Applicationspecific Operation**

i

î

The X2 device allows for various ways of customized operation, user access and display screen configurations.

### **4.1 Idle Display**

The idle display is activated when no key has been pressed for 30 seconds.

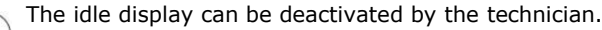

If deactivated, the display will remain in the last used window.

### **4.2 Fan Coil Mode**

In "Fan Coil Mode" there is just one control loop and one active fan. i

#### **Procedure**

Î

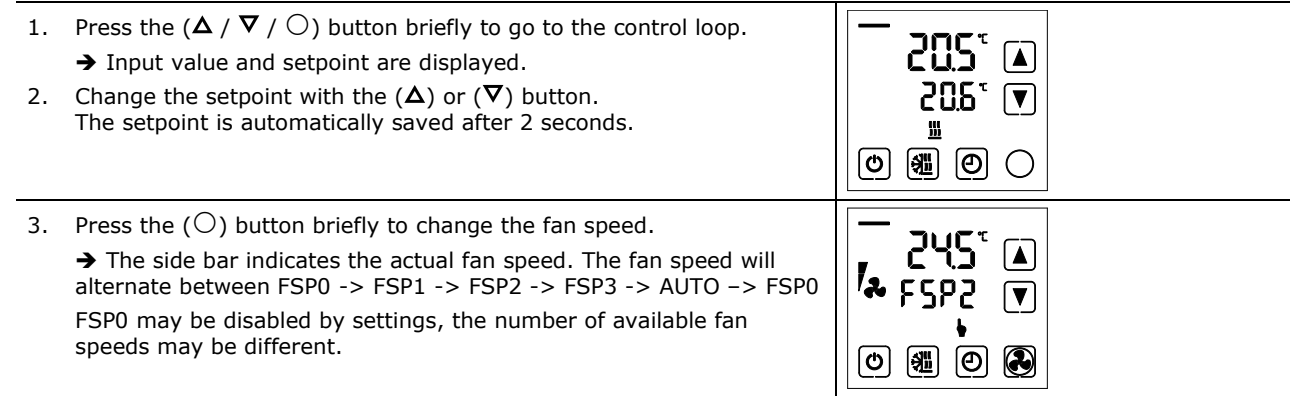

 $FSPx = FanSpeed 0-3$ 

### **4.3 Override of secondary set point in cascade control**

If cascade control is active (with VAV for example) or if the setpoint is controlled by an input, the user can manually select the set point (the loop is then changed to constant air volume mode). This function is helpful for tuning the VAV system. While the secondary loop is displayed change the set point with UP/DOWN. The hand symbol appears. Change setpoint again to cancel cascade override. The hand symbol disappears.

With cascade control or if the setpoint is controlled by an input, manual override of the setpoint can be deactivated. This is defined by the technician in the controller settings.

If manual override for cascade controls is deactivated, the secondary control loop will not be shown on the display.

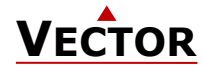

# <span id="page-8-0"></span>**5 Extended Operating Level**

### <span id="page-8-1"></span>**5.1 Clock Operation**

#### **Overview**

This section gives an overview of the clock and the available timed functions of the X2 controller.

#### **Note on Accuracy**

Warning: The TCX2-40863 and X2 devices with a "C" addition (e.g. TRI2-FU-TH-221.202**C**) have a real-time clock. This clock is accurate to two seconds a day.

Other TCX2 series devices may have no time functions or if they do, they calculate the time based on the  $(i)$ processor's internal clock speed. This time source is accurate to approx. 2 minutes per day. If the controller uses its time program functions, it is therefore necessary to synchronize the time of these controllers at least every 24 hours with an exact time base.

#### **Time Programs**

i

The TCX2-40863 and devices with a "C" addition (e.g. TRI2-FU-TH-221.202**C**) have a real-time clock with a maintenance-free power backup.

Up to 12 time and weekday programs or annual holidays can be programmed (Pr01 to Pr12). Schedules can change the operating mode of the controller (on, off, occupied, unoccupied), change the fan status, position an output directly or change a setpoint.

The summer/winter time changeover can be activated by the technician via user parameters.

A flashing clock  $\Theta$  indicates that the time has not been set or that the terminal has been without power for more than 48 hours. The time must be set for the schedules to work.

### **5.2 Clock Setting**

# **5.2.1 Setting time and date of clock**

#### **Overview**

This section describes how to set the time and date of the X2 system clock.

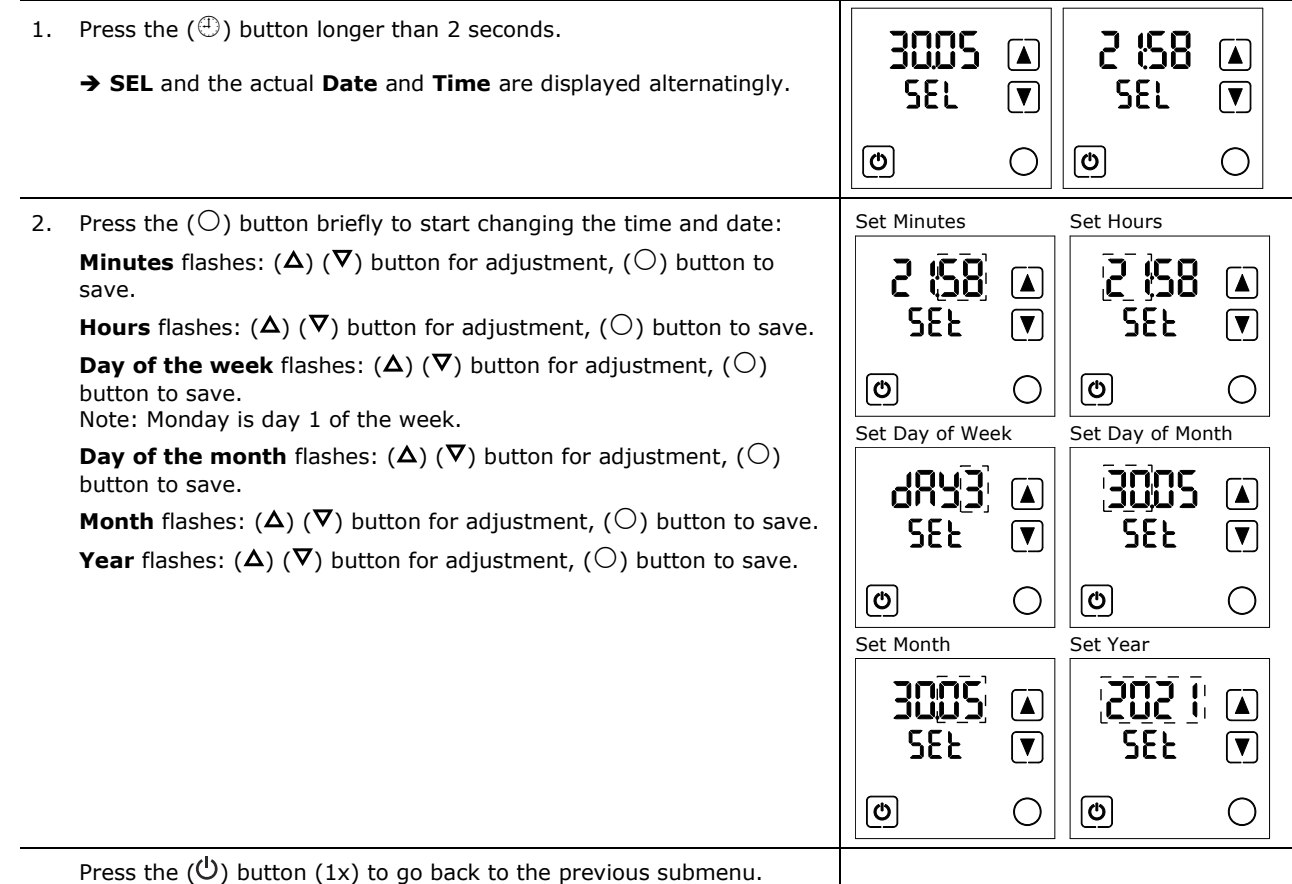

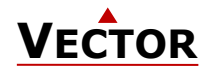

# **5.3 Set Time Schedules**

### **Overview**

Up to 12 time and weekday programs or annual holidays can be programmed (Pr01 to Pr12).

#### <span id="page-9-0"></span>**5.3.1 Time schedule enable/disable**

**Overview**

This section describes how to generally enable/disable timed events (schedules) on a X2 device.

#### **Procedure**

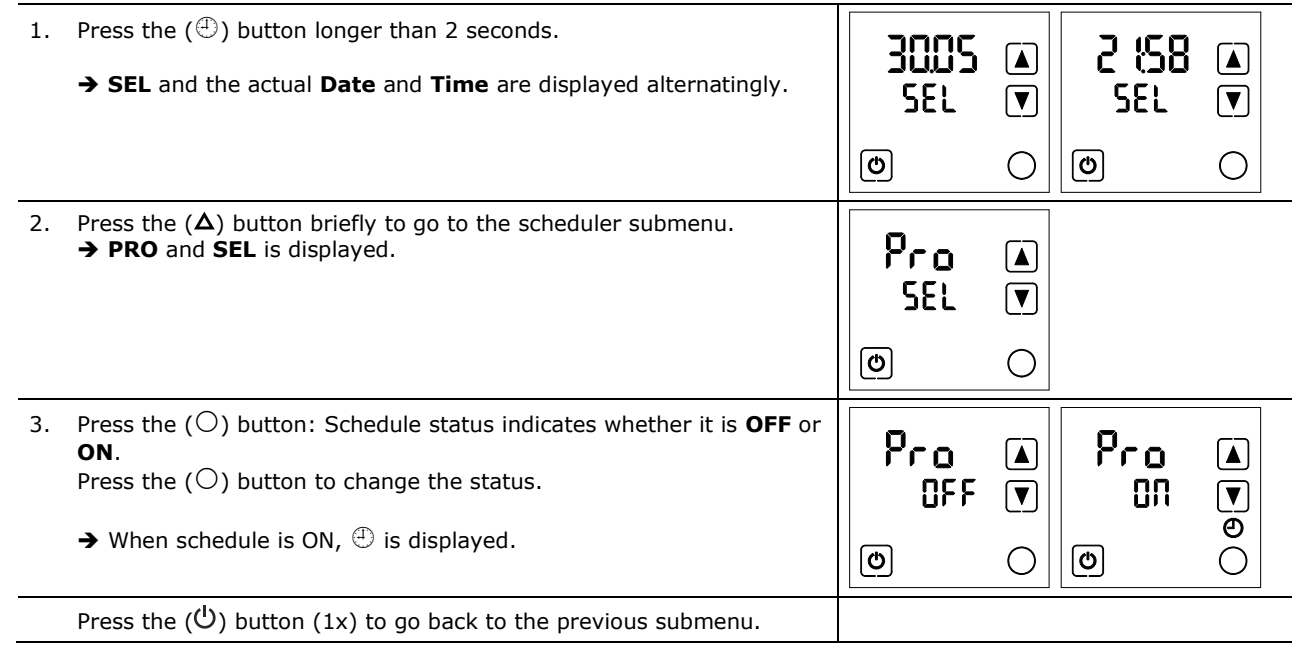

### <span id="page-9-1"></span>**5.3.2 Set daily / weekly time schedules Overview**

This section describes how to set a daily, weekly repeated action/function.

Up to 12 time and weekday programs can be programmed (Pr01 to Pr12).

#### **Requirements**

Time schedule is enabled (see chapter [5.3.1\)](#page-9-0).

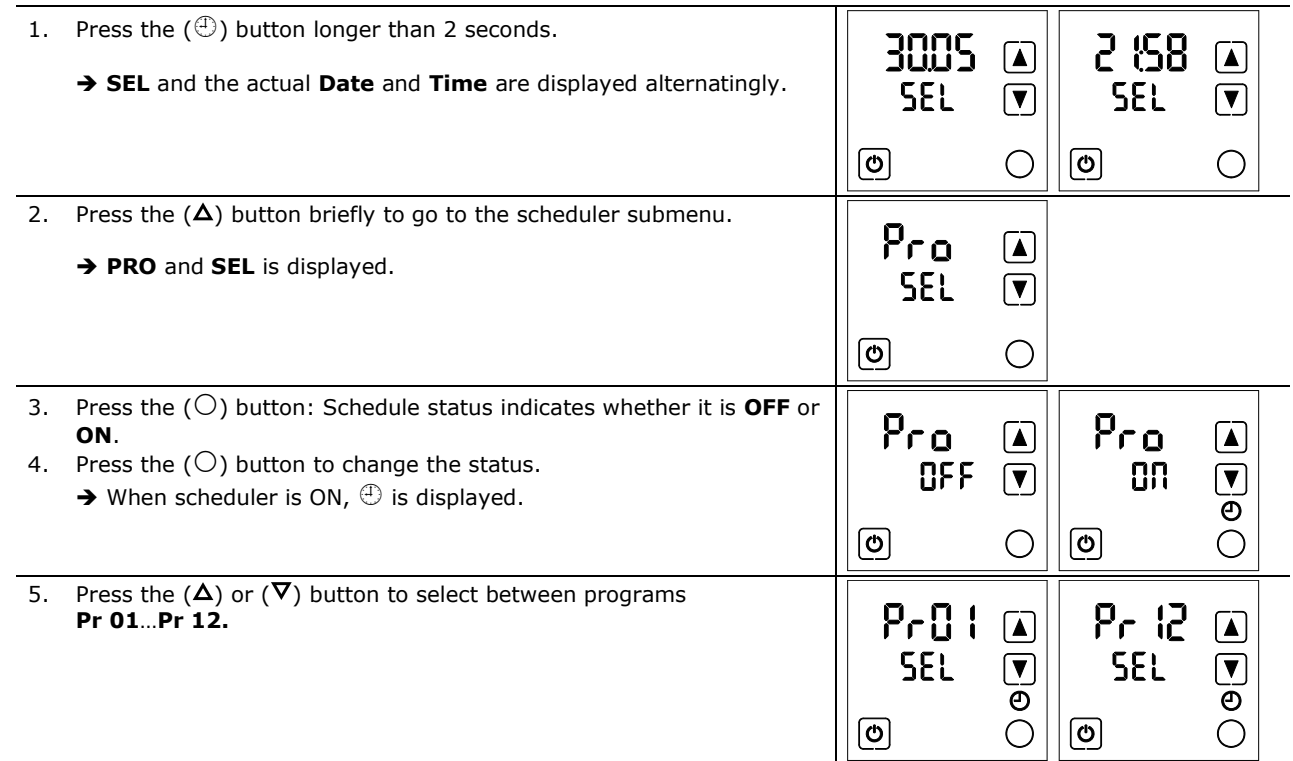

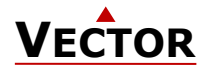

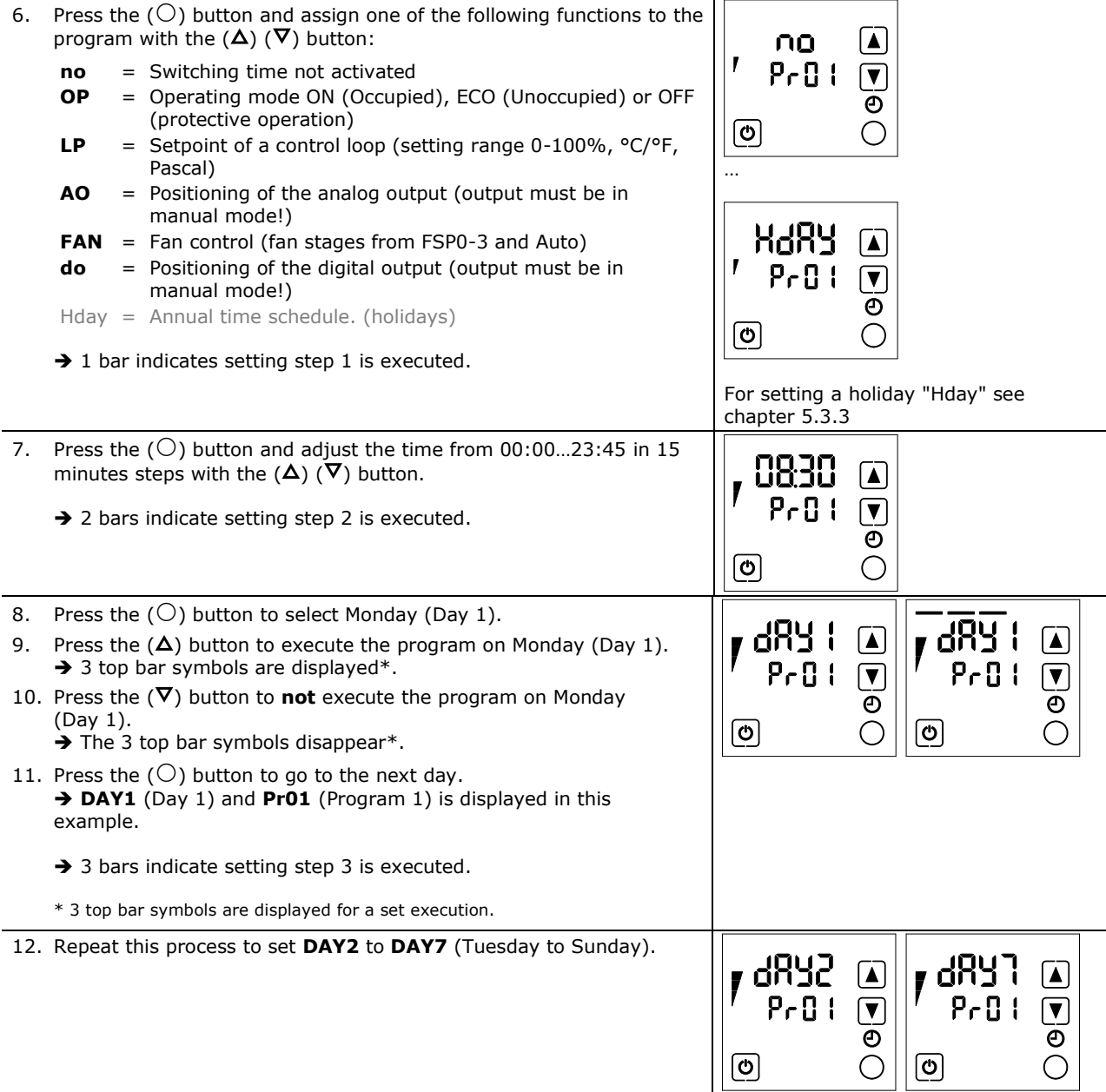

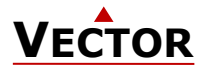

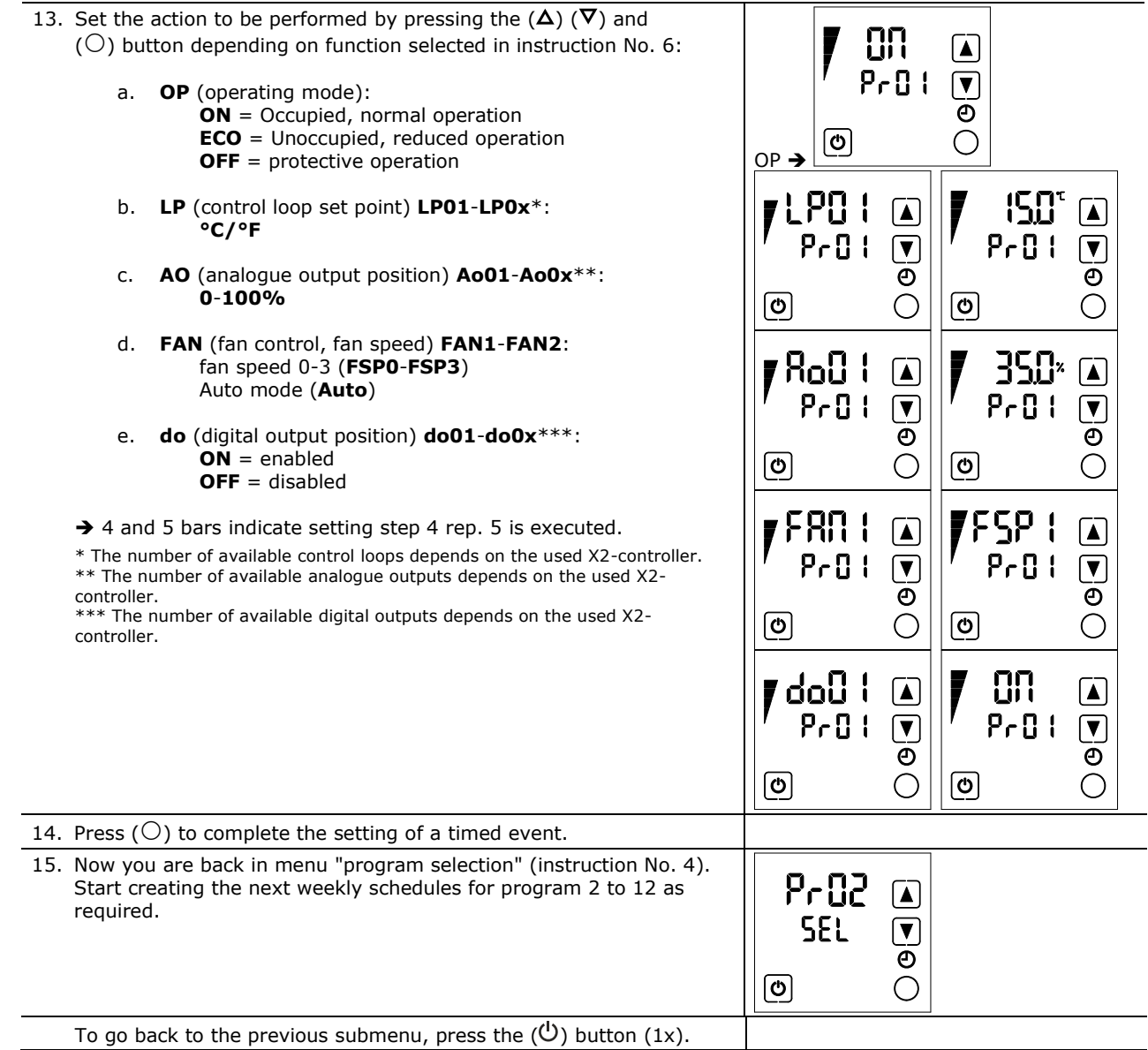

### <span id="page-11-0"></span>**5.3.3 Set annual time schedules (holidays)**

### **Overview**

This section describes how to set an annual holiday.

While a holiday schedule is active, the controller will be in the **OFF**-mode!  $\mathbf{1}$ Other weekly schedules will still be active. It will still be possible to manually override the controller while in holiday mode.

Up to 12 annual holidays can be programmed (Pr01 to Pr12). Holiday schedules have priority over weekly schedules.

#### **Requirements**

Time scheduler is enabled (see chapter [5.3.1\)](#page-9-0).

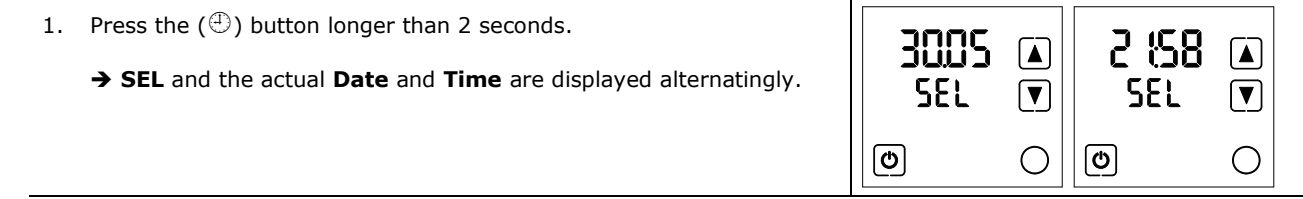

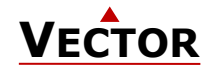

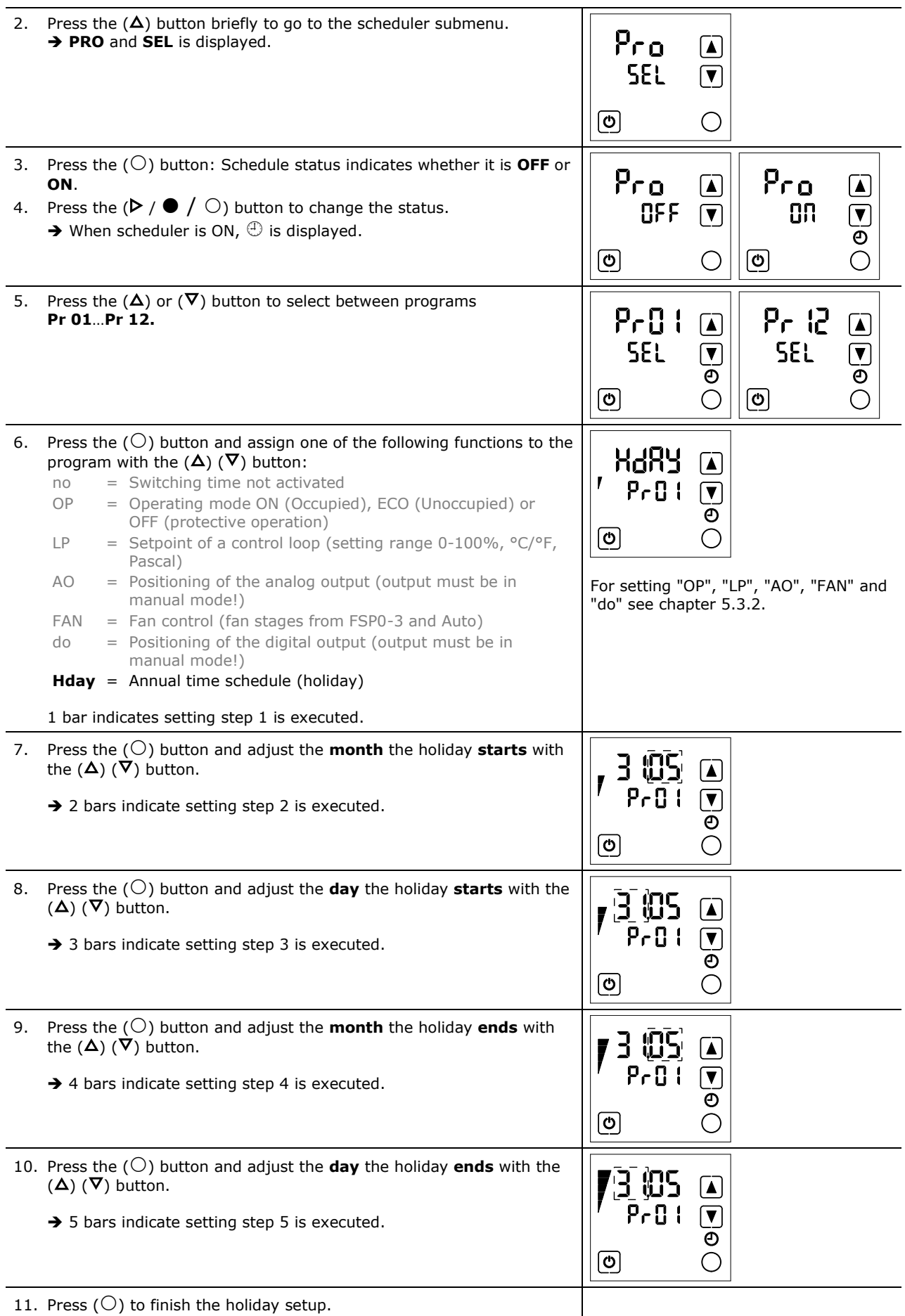

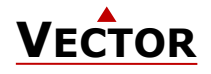

# **X2-OPERATIONS MANUAL TOUCH DISPLAY**

12. Now you are back in menu "program selection" (instruction No. 4). Start creating the next holiday schedules for program 2 to 12 as required.

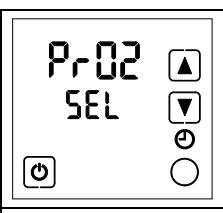

To go back to the previous submenu, press the  $(\mathbb{U})$  button (1x).

### **5.4 Heat – Cool – Fan only – Auto selection**

### **Overview**

This section describes how to set the controlling mode of the X2 device.

Depending on the configured application, this submenu can have up to 5 different setting options or is  $\mathbf i$ deactivated entirely.

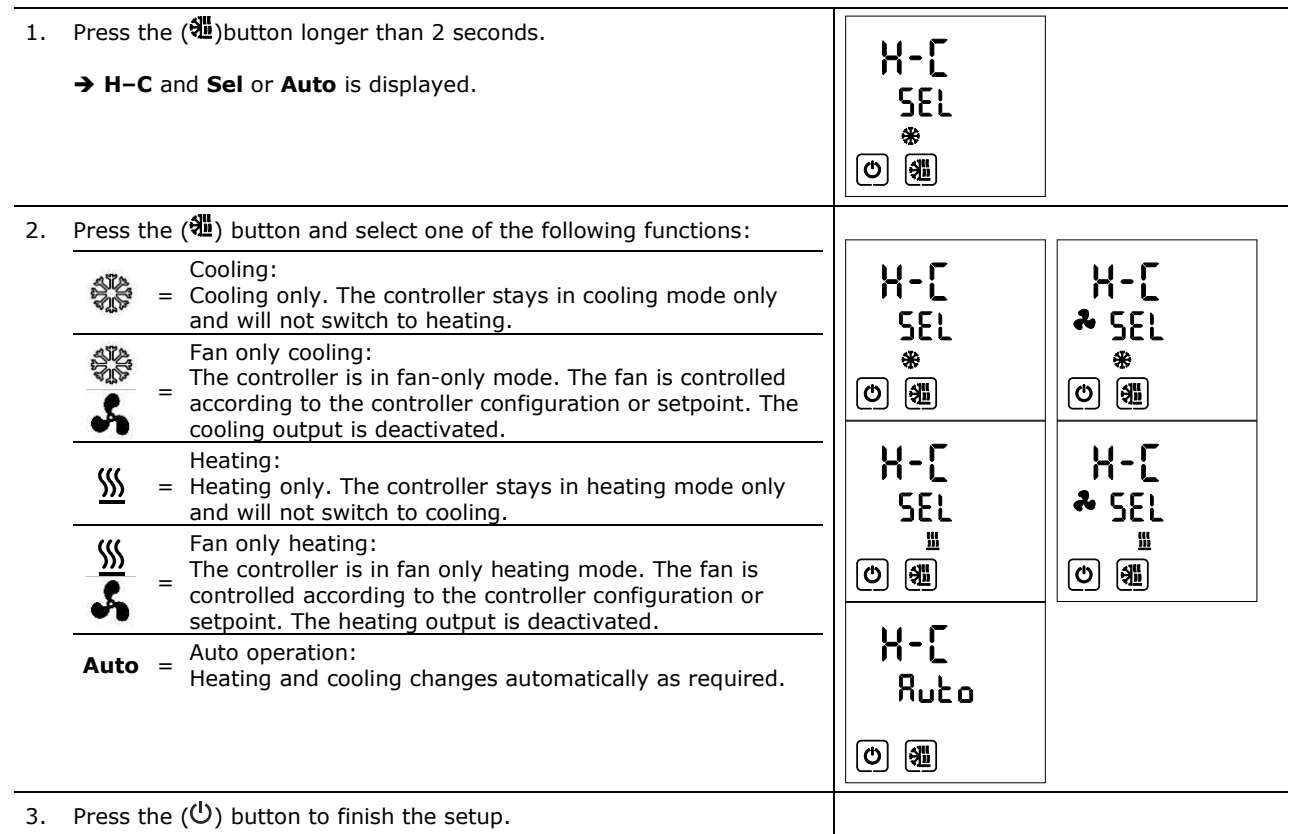

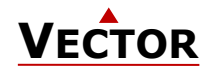

### **5.5 Display input and output states**

#### **Overview**

In the input or output submenu there are 4 different display options:

- **UI** = Display of universal inputs (view input values)
- **Ao** = Display of analog outputs (view and set output values)
- **FAN** = Fan display (view and set fan speeds)
- **do** = Display of digital, 3-point or PWM outputs (view and set output signals)

i Deactivated inputs are not displayed!

#### **Procedure** 1. Press the  $(O)$  button longer than 2 seconds 2. Press the  $(\Delta)$  or  $(\nabla)$  button until the universal input submenu **UI** and **SEL** is displayed. ‼‼ ∩ **SEL**  $\sqrt{}$ ➔ **U–I** and **SEL** is displayed. 3. Press the  $(0)$  button and select one of the universal inputs with the രി C  $(\Delta)$  ( $\nabla$ ) button. ‼‼  $\exists$ ł  $\sqrt{2}$ ▎▟ ➔ **U-I**, the input number and the value are displayed.  $100^{\circ}$   $\sqrt{ }$  $25.7$ 4. To go back to the previous submenu, press the  $(\bigcup_{i=1}^{n} S_i)$  button  $(1x)$ .  $\boxed{\mathbf{\odot}}$  $\bigcirc$ তি ∩ 5. Press the  $(\Delta)$  button to go to the analog output submenu. Ro ि ➔ **Ao** and **SEL** is displayed. **SEL**  $\sqrt{}$ 6. Press the  $(O)$  button and select one of the analog outputs with the  $(\Delta)$  ( $\nabla$ ) button.  $\boxed{\circ}$ C ➔ **Ao**, the output number and the value are displayed. Ro,  $\mathbf{I}$  $\sqrt{2}$ 7. To go back to the previous submenu, press the  $(\mathcal{O})$  button (1x).  $0.0*$  $\sqrt{ }$  $\boxed{\mathbf{\odot}}$  $\bigcirc$ 8. Press the  $(\Delta)$  button to go to the fan output submenu. FRN ∩ ➔ **FAN** and **SEL** is displayed. **SEL**  $\sqrt{ }$ 9. Press the ( $\bigcirc$ ) button and select one of the fan outputs with the ( $\Delta$ )  $(\nabla)$  button.  $\boxed{\circ}$ C ➔ **FAN**, the output number and the value are displayed. FRN 1 FRRZ  $\Gamma$ ि 10. To go back to the previous submenu, press the  $(\mathcal{O})$  button (1x).  $\sqrt{}$ no  $\left[\overline{\mathbf{v}}\right]$ no  $\boxed{\circ}$ <u>ଚ</u> C ◯ 11. Press the  $(\Delta)$  button to go to the digital output submenu. do  $\Gamma$ ➔ **do** and **SEL** is displayed. **SEL**  $\sqrt{ }$ 12. Press the  $(O)$  button and select one of the digital outputs with the  $(\Delta)$  ( $\nabla$ ) button. ାଡ C ➔ **do**, the output number and the value are displayed. do.  $\mathbf{I}$  $\sqrt{2}$ do ۱▲ 13. To go back to the previous submenu, press the  $(\bigcup)$  button (1x). 88  $\sqrt{}$  $\sqrt{ }$  $\boxed{\circ}$ ◯ তি

14. Press the  $(\mathcal{O})$  button to finish the inspection.

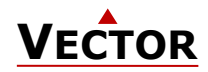

# **5.6 Calibrate Inputs**

Inputs may be calibrated directly in extended operation mode while UI is displayed. Note: This procedure is available for OP-Versions V1.3 R10 and later and if UP02 = ON.

#### **Procedure**

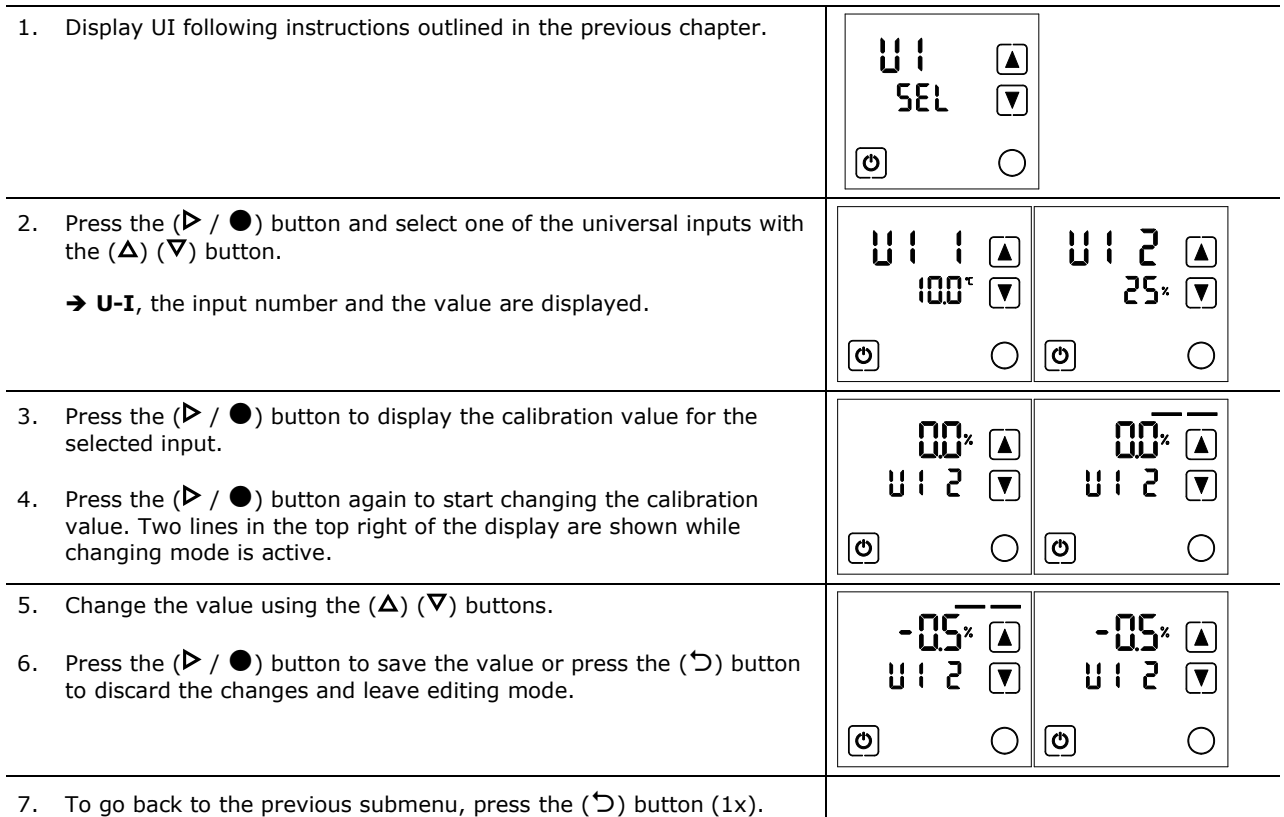

### **5.7 Display total run time for binary outputs**

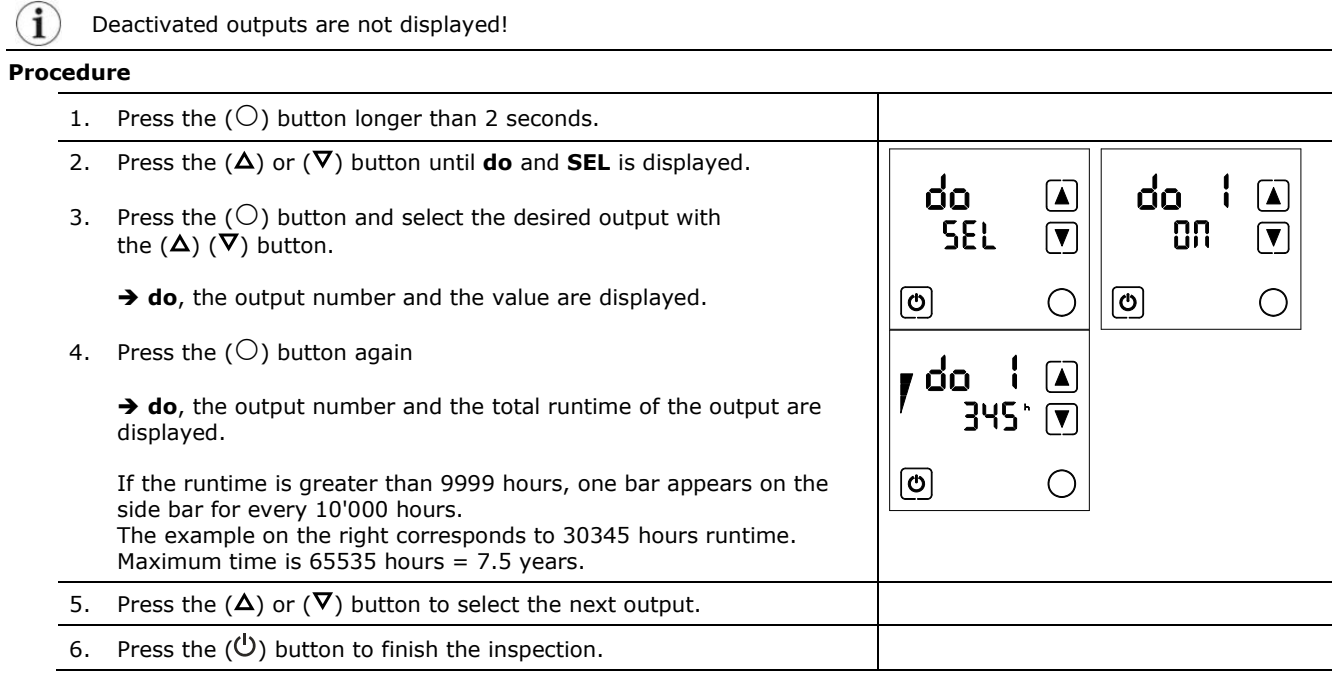

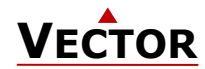

# **5.8 Display Software Version**

#### **Overview**

This section describes how to display the software version of the installed X2 operating system and the firmware version of the display / operation terminal.

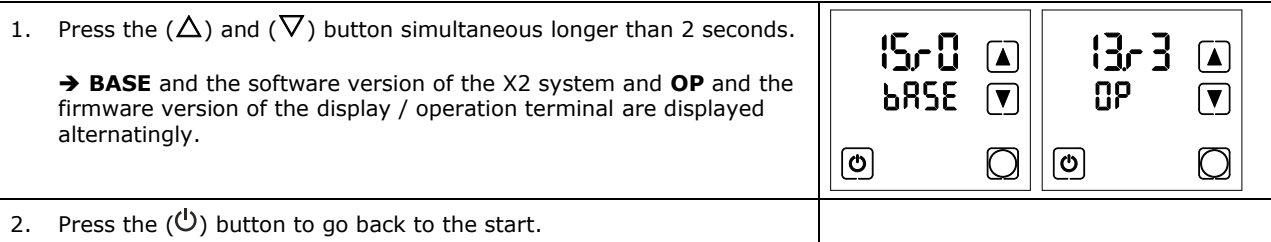

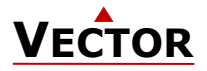

# **Smart Sensors and Controls Made Easy!**

# **Quality - Innovation – Partnership**

Vector Controls GmbH Switzerland

[info@vectorcontrols.com](mailto:info@vectorcontrols.com) [www.vectorcontrols.com](https://www.vectorcontrols.com/)

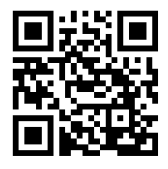